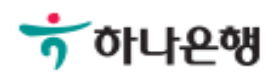

# 기업뱅킹 사용 설명서

Hanabank corporate Banking User Manual

# 외화송금 > 송금정보 > 송금정보등록 외환/수출입

Step 1. 자주 송금하는 송금정보를 등록한 후 송금신청 시 활용합니다. (수취인정보를 정 확하게 입력합니다.)

# 송금정보등록

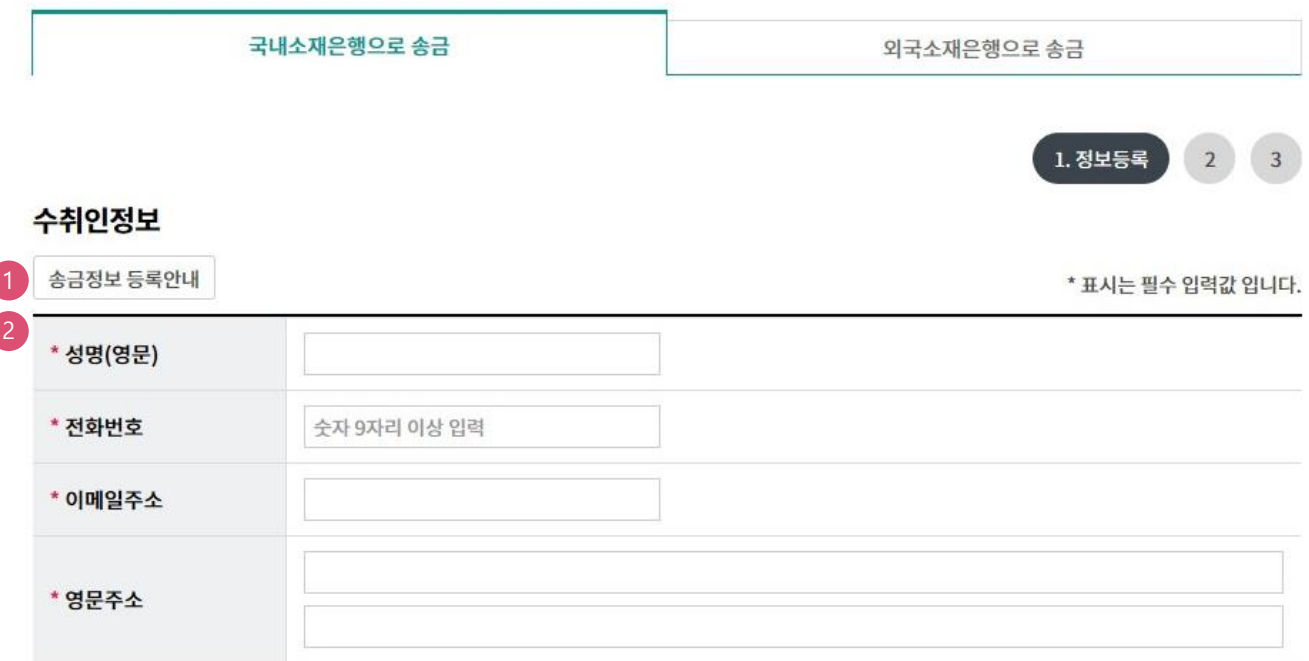

#### 상세설명

1. 송금정보를 등록하기 전, 버튼을 클릭하여 팝업내용을 확인합니다.

2. 수취인정보는 모두 필수입력항목입니다.

(등록된 송금정보는 당행 외환상품지원부에서 내용을 검토한 후 승인됩니다.)

Step 2. 수취은행정보 및 송금인 정보를 입력합니다.

#### 송금수취 은행정보

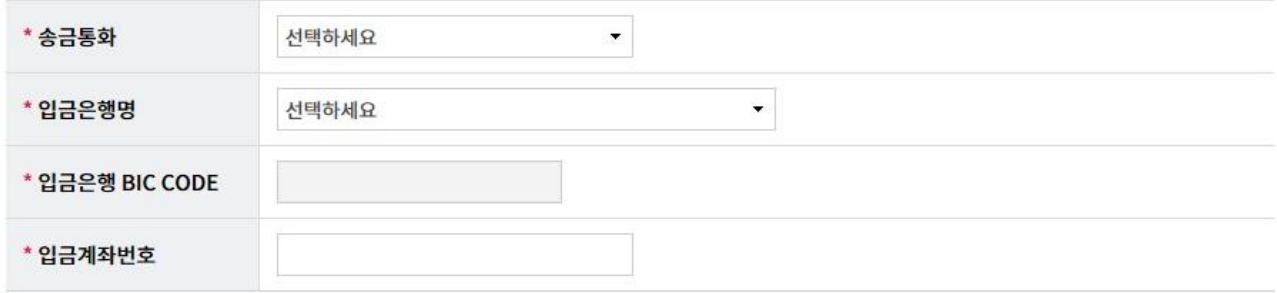

#### 송금인정보

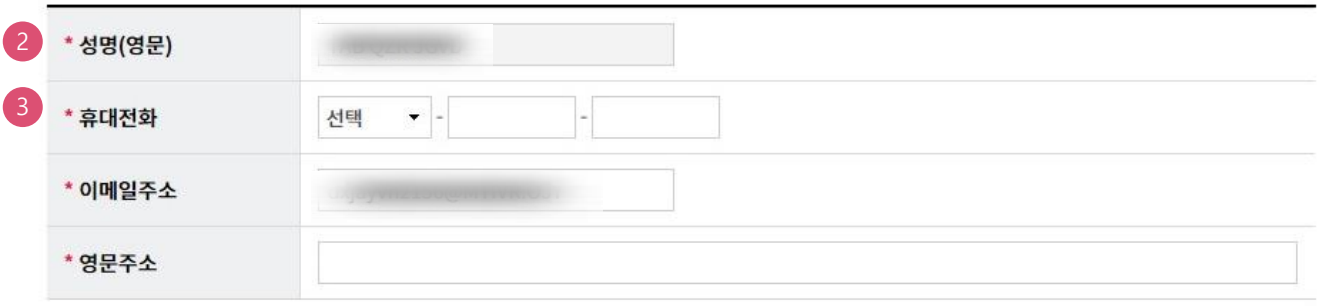

확인 송금정보조회

#### 상세설명

1. 송금수취은행정보를 입력합니다. 입금은행을 선택하시면 입금은행 BIC CODE가 보여집니다.

- 2. 영업점에서 송금인 영문명이 등록되어있어야만 거래 가능합니다.
- 3. 송금정보등록이 완료되면 입력하신 휴대전화 SMS로 결과가 통지됩니다.

#### Step 3. 등록한 송금정보의 내용을 확인한 후 OTP 비밀번호를 입력합니다.

# 송금정보등록

국내소재은행으로 송금

외국소재은행으로 송금

 $\left( 1 \right)$ 

.<br>2. 등록신청

 $\mathsf 3$ 

변경

#### 수취인정보

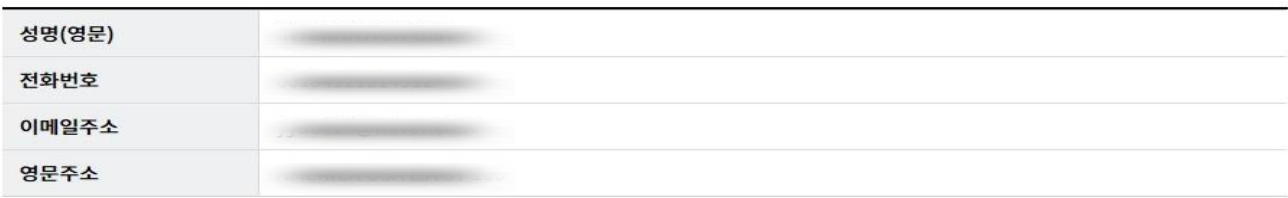

#### 송금수취 은행정보

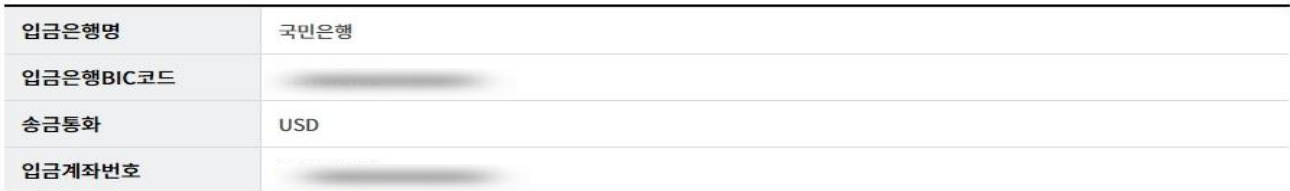

#### 송금인정보

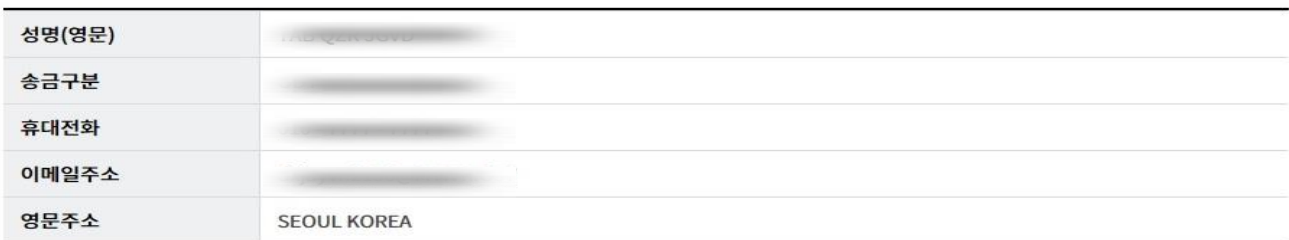

#### OTP 비밀번호 입력

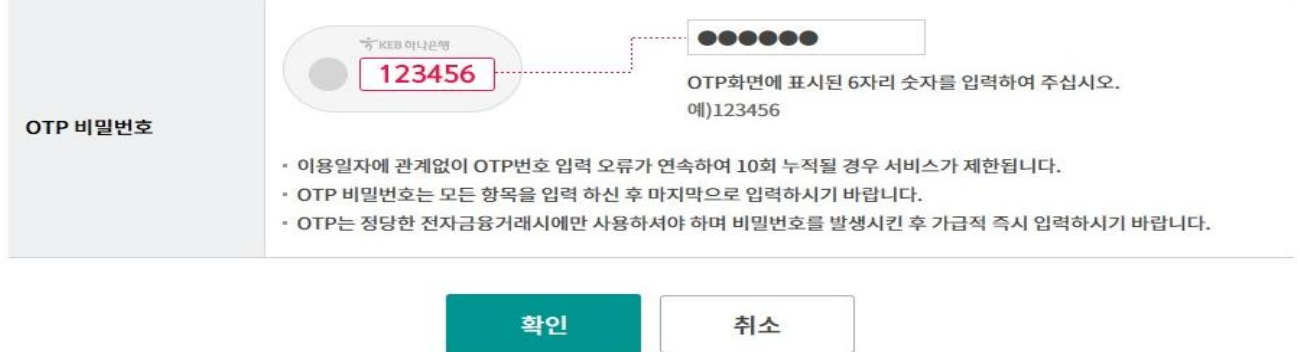

Step 4. 국내소재은행으로 송금하시는 송금정보 등록신청이 완료되었습니다.

# 송금정보등록

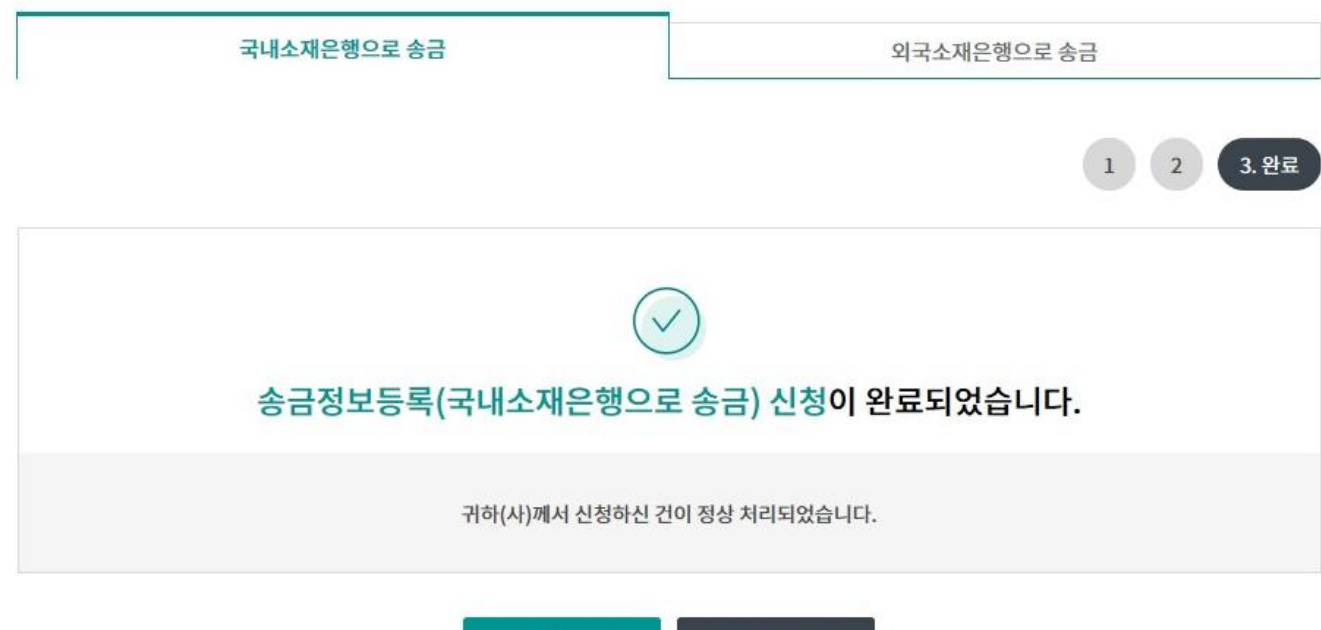

송금정보등록

송금정보조회

Step 5. 자주 송금하는 송금정보를 등록한 후 송금신청 시 활용합니다. 수취인정보를 정확하게 입력합니다.

# 송금정보등록

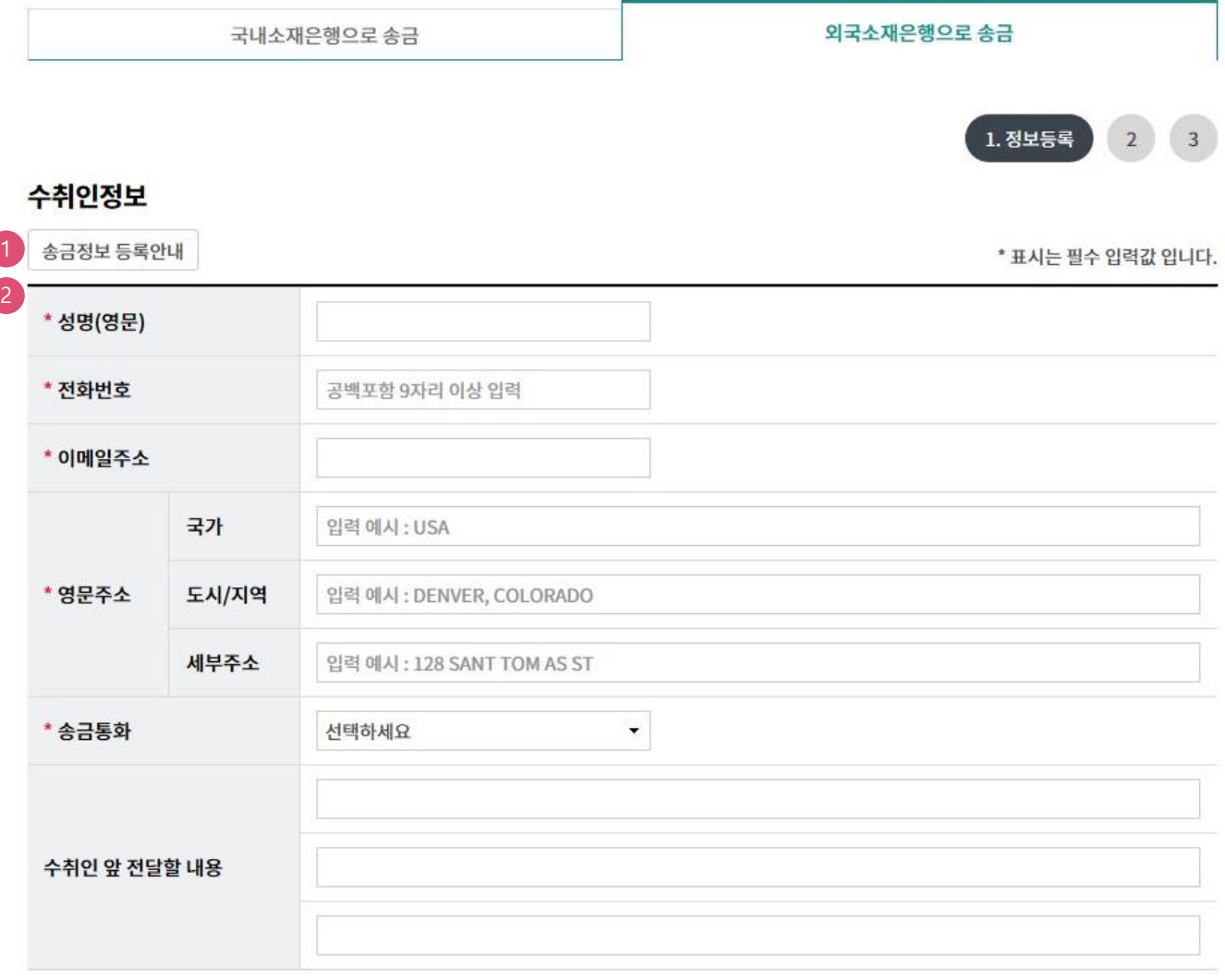

#### 상세설명

1. 송금정보를 등록하기 전, 버튼을 클릭하여 팝업내용을 확인합니다.

2. 수취인정보는 모두 필수입력항목입니다.

(등록된 송금정보는 당행 외환상품지원부에서 내용을 검토한 후 승인됩니다.)

#### Step 6. 수취은행정보 및 송금인 정보를 입력합니다.

#### 수취은행 정보

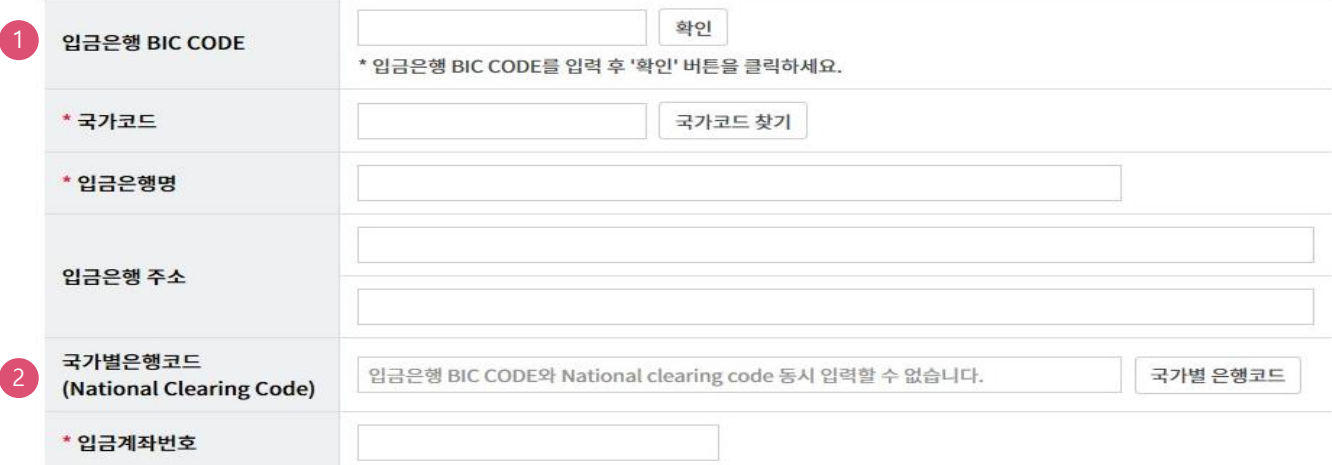

#### 송금인정보

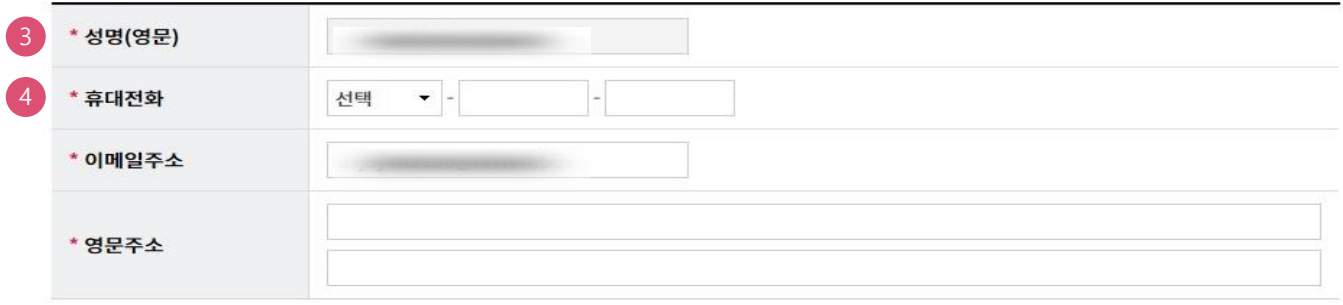

#### 기타정보

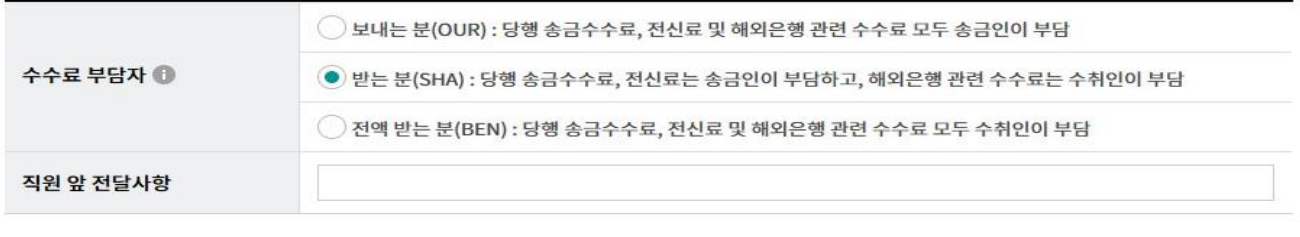

#### 확인 송금정보조회

#### 상세설명

1. 입금은행 BIC CODE를 입력한 후 확인버튼을 클릭하면 국가 및 은행정보가 입력됩니다.

- 2. 국가별은행코드를 입력하는 경우 //와 영문, 숫자코드를 같이 입력합니다.
- 3. 송금인 영문명은 영업점을 통해 사전에 등록되어야 있어야 합니다.
- 4. 등록하신 휴대전화로 송금정보 등록결과를 발송합니다.

송금수수료

Step 7. 등록한 송금정보내용을 확인합니다.

# 송금정보등록

국내소재은행으로 송금

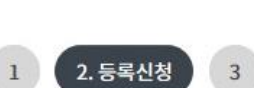

외국소재은행으로 송금

#### 수취인정보

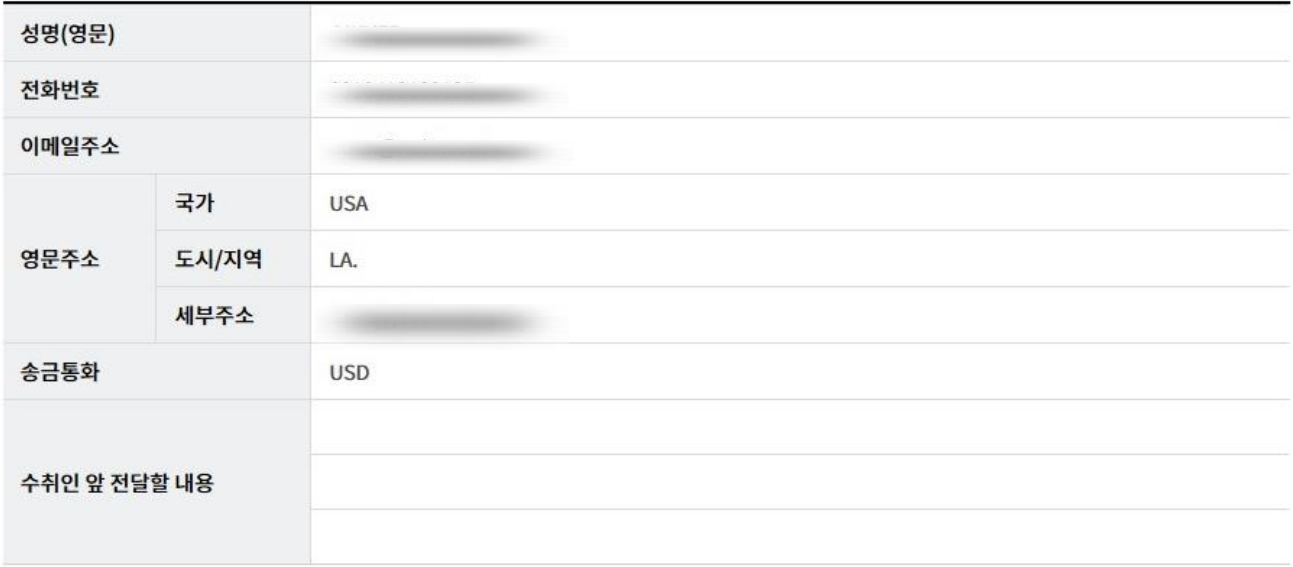

#### 수취은행 정보

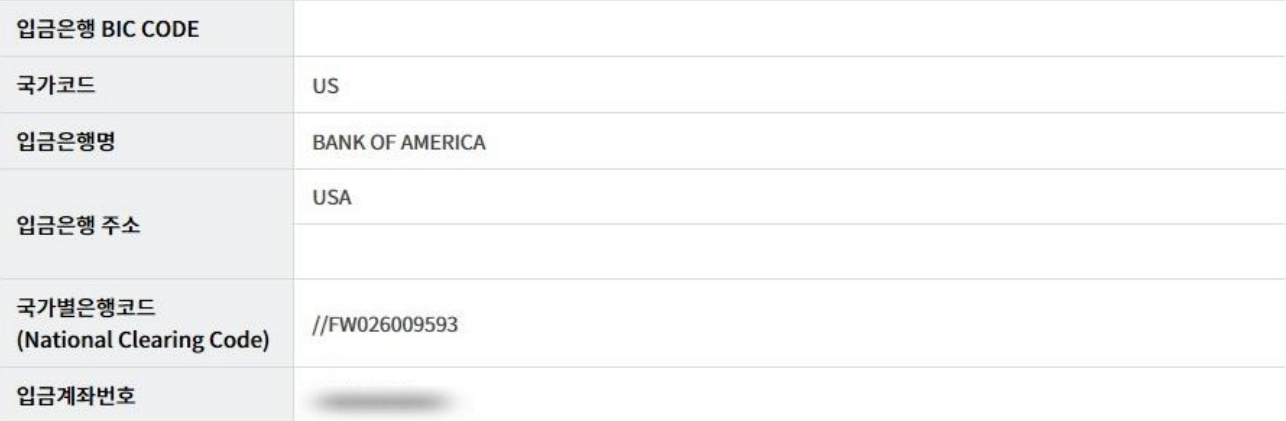

Step 8. OTP 비밀번호를 입력합니다.

#### OTP 비밀번호 입력

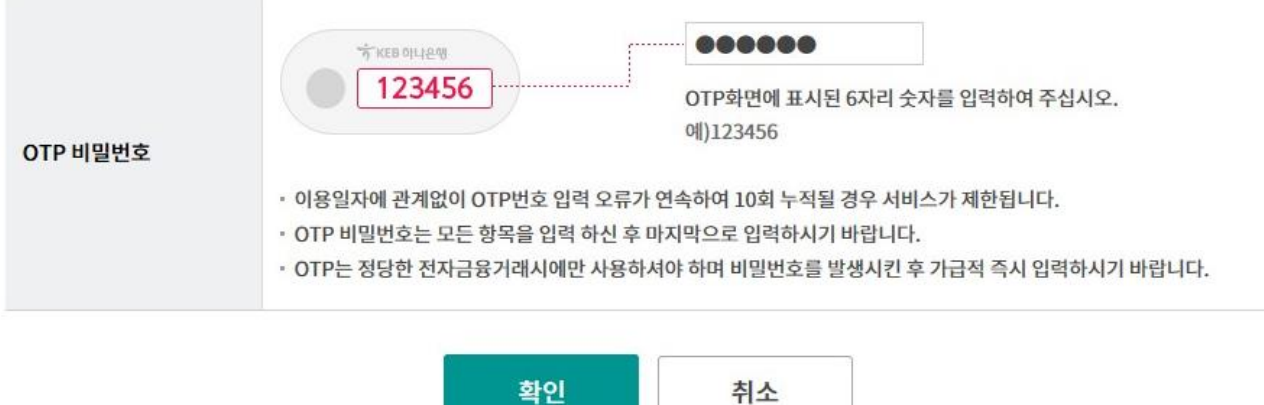

Step 9. 외국소재은행으로 송금하시는 송금정보신청이 완료되었습니다.

# 송금정보등록

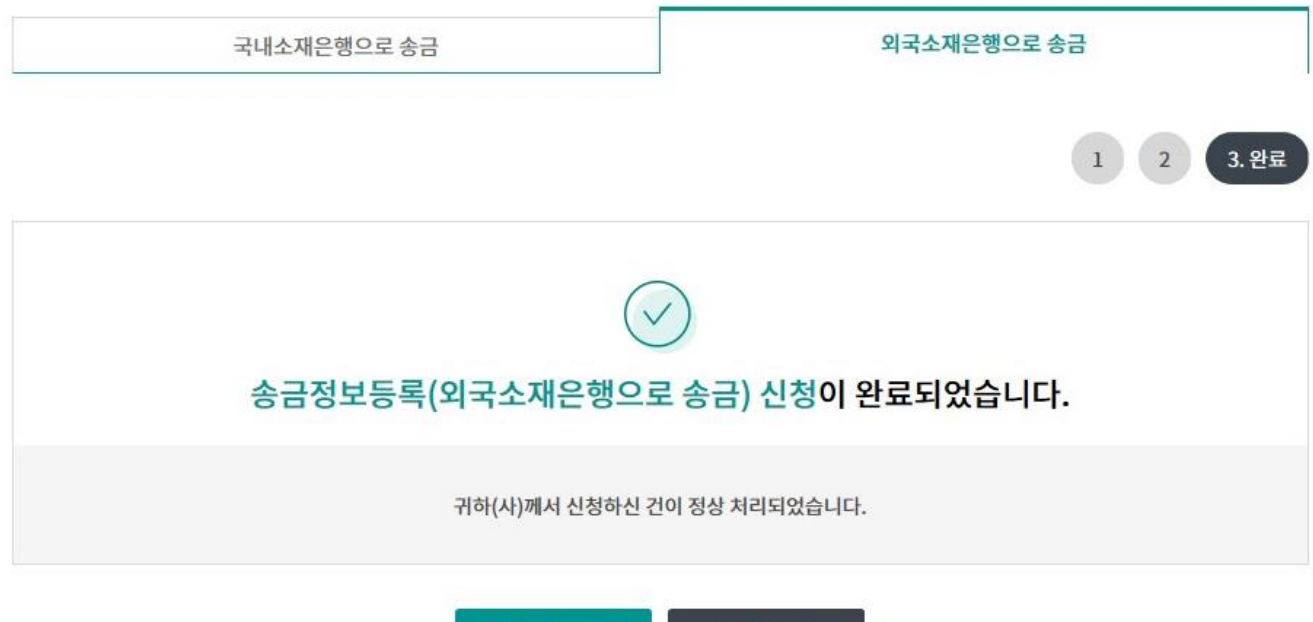

송금정보조회

송금정보등록

# THANK YOU